## 系统概述

本系统由 SINAUT MD720-3 GPRS 调制解调器、天线和 GPRS 通讯管理软件 SINAUT MICRO SC (集成 OPC Server)等组成, 实现 S7-200 PLC 的 GPRS(GSM 移动无线网络)无线连接 (如图1)。

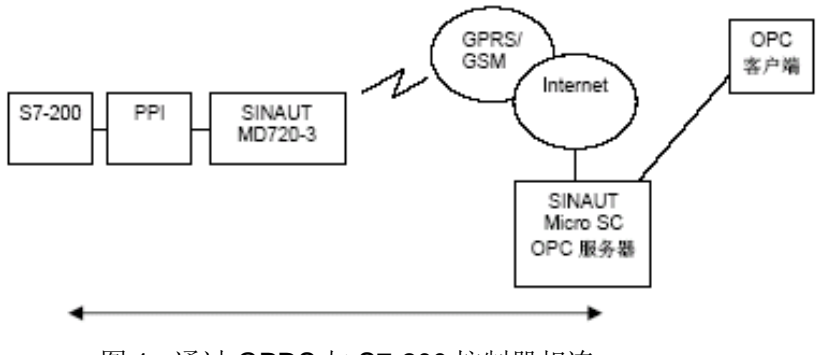

图 1 通过 GPRS 与 S7-200 控制器相连

SINAUT MICRO SC 软件是一种带有特殊通讯功能的OPC路由软件。它能使SINAUT MICRO SC 同远程S7-200控制器连接和通讯。为此要使用GSM网络(全球移动通讯系统=移动网)里的 GPRS (通用分组无线业务)。通过GPRS连接, 远程S7-200控制器能和OPC路由软件, 或和其 它与SINAUTMICRO SC相连接的S7-200控制器进行通讯。S7-200 控制器通过GPRS调制解调器 SINAUT MD720-3和GPRS服务建立连接。

### 系统配置需求

中心站

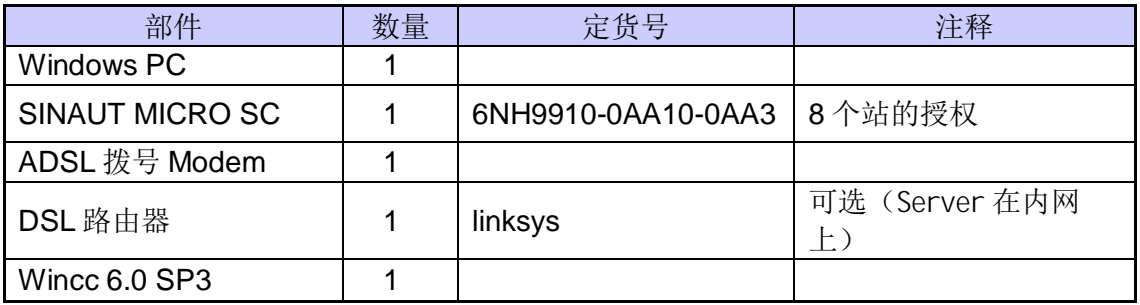

远程站

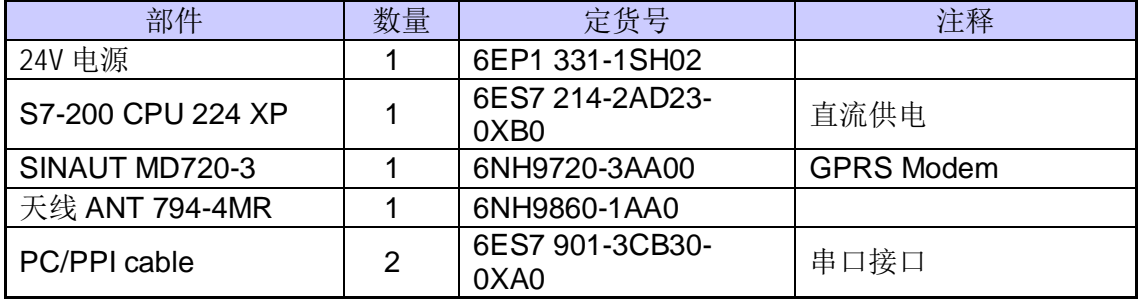

#### 系统的配置过程

一、中心站的配置步骤:

首先, 安装所需的软件, 在中心站的PC上安装下列软件:

#### SIMATIC STEP 7-Micro/WIN WinCC6.0 SP3 SINAUT MICRO SC, 安装软件的具体步骤在这里不再做详细的介绍,可参考各软件的安装说明。

其次, 连接 PC 到 Internet 上, 在本例中是通过 ADSL 拨号上网获的一公网固定 IP 地 (注意: 若只是实验可以是公网的非固定的IP 地址)。连接如图 2

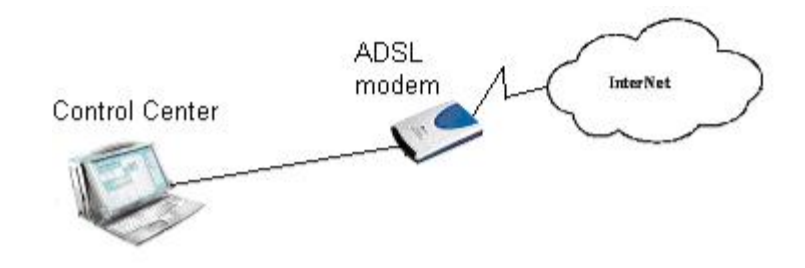

图 2 通过 ADSL 拨号上网

配置 ADSL 的过程如下:

在系统的任务栏里, 选择" Start→Program→Accessories→Communication→Network Setup Wizard " 如图 3 所示。

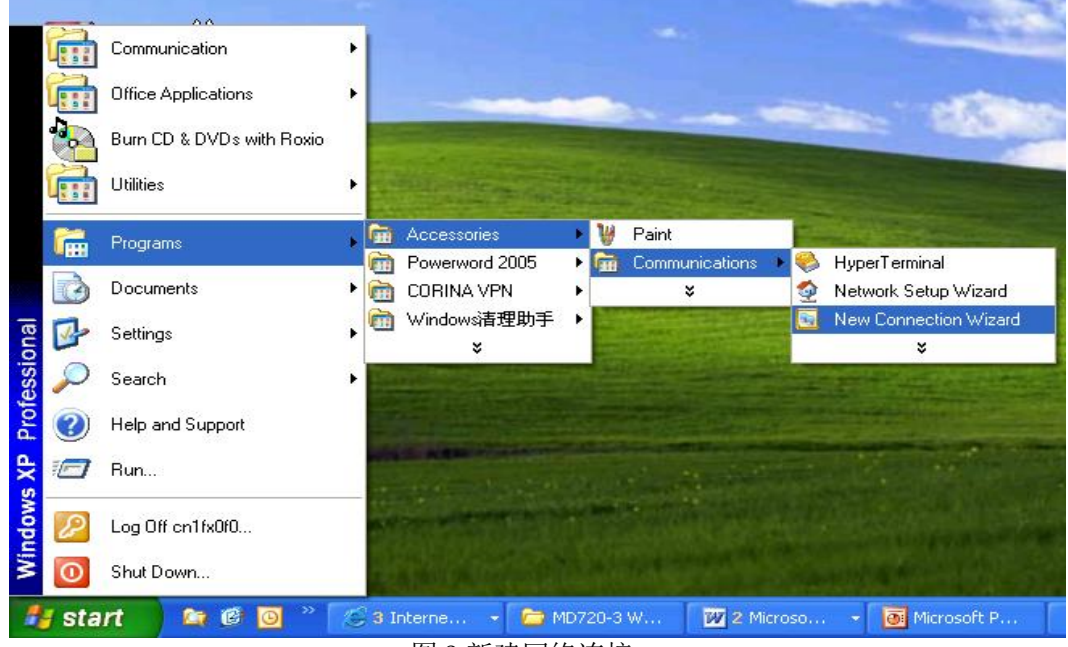

图 3 新建网络连接

选择后弹出图 4 窗口:

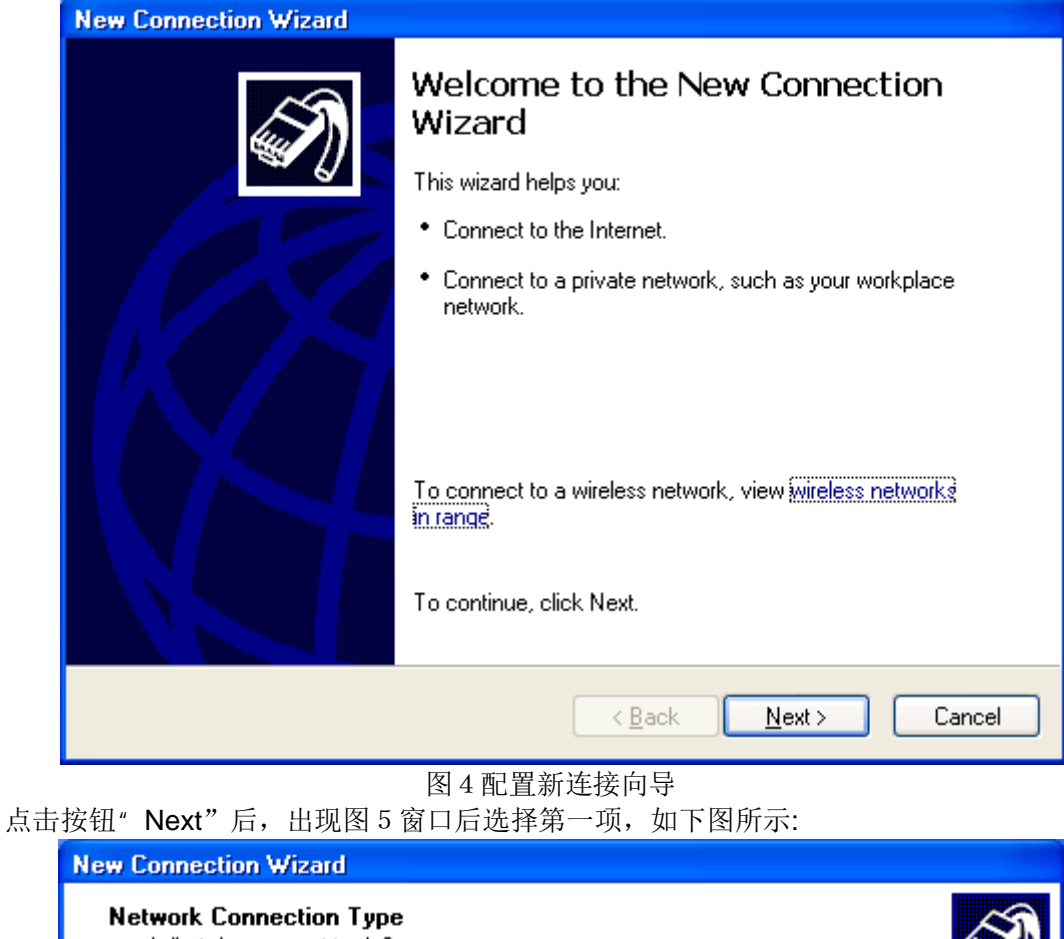

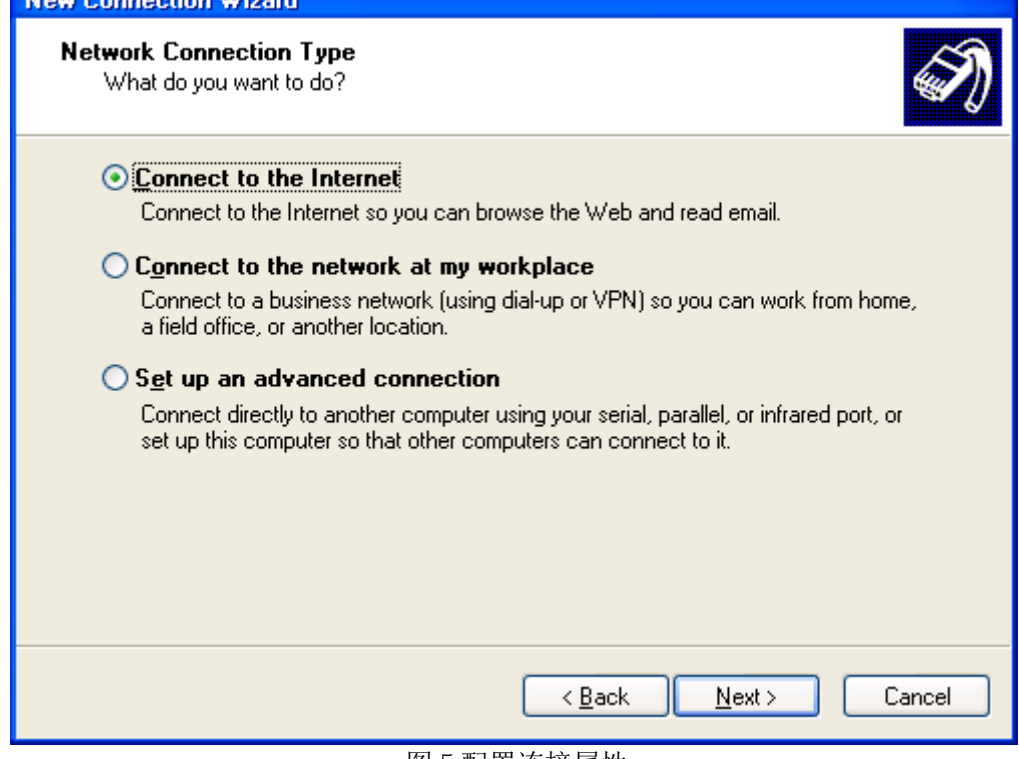

图 5 配置连接属性

再点击按钮" Next"后在出现的图 6 窗口中选择第二项。

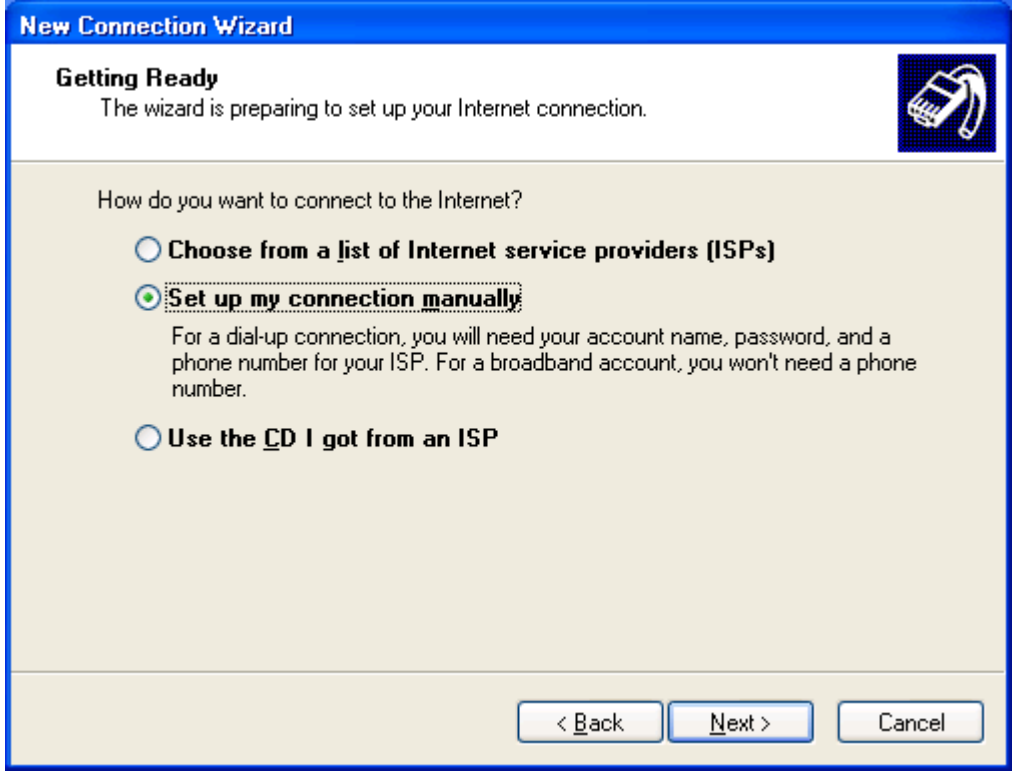

图 6 选择连接方式

# 接着点击" Next"按钮后出现图 7 窗口

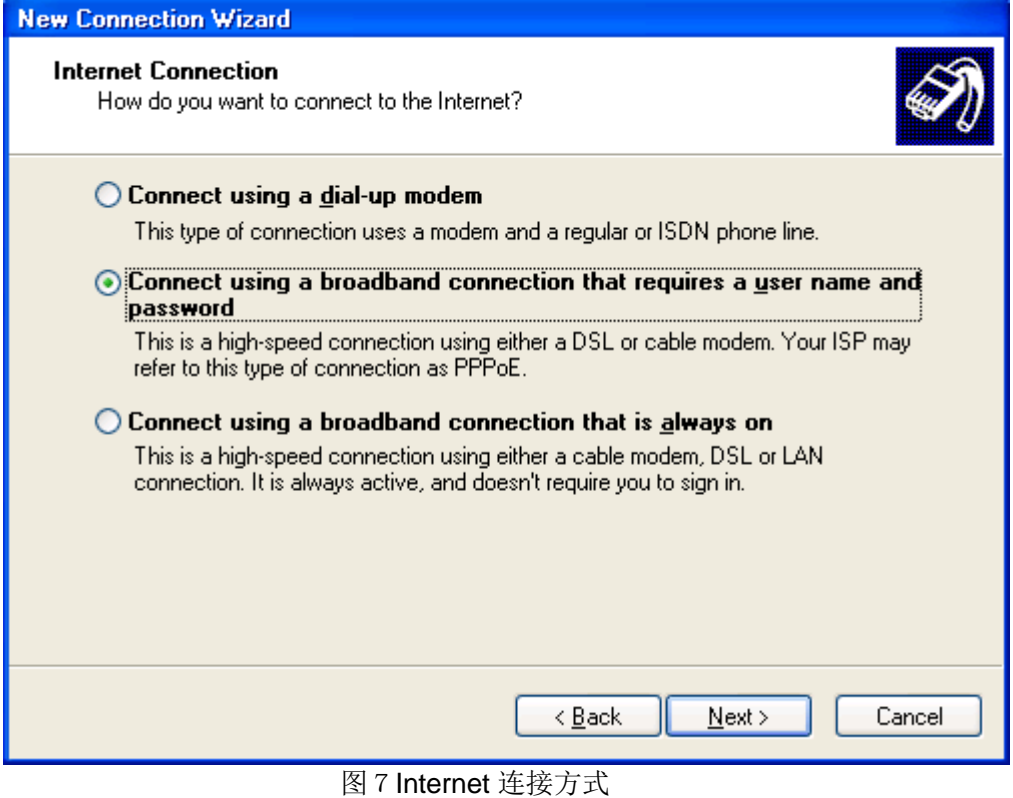

再选择" Next"按钮, 在弹出的图 8 中输入连接名" ADSL"。

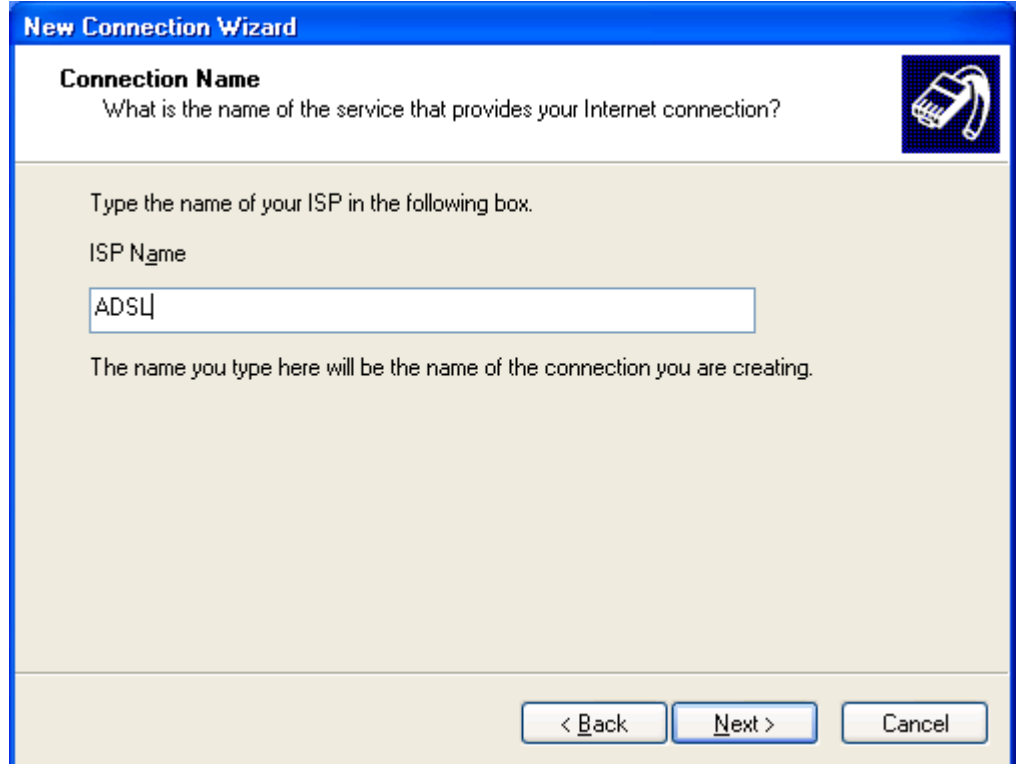

图 8 配置连接名

输入连接名后。点击"Next"按钮后,再弹出的窗口再选择"Next"按钮,在弹出的图 9 窗口中 输入申请到的 ADSL 拨号 Modem 的账号和密码。

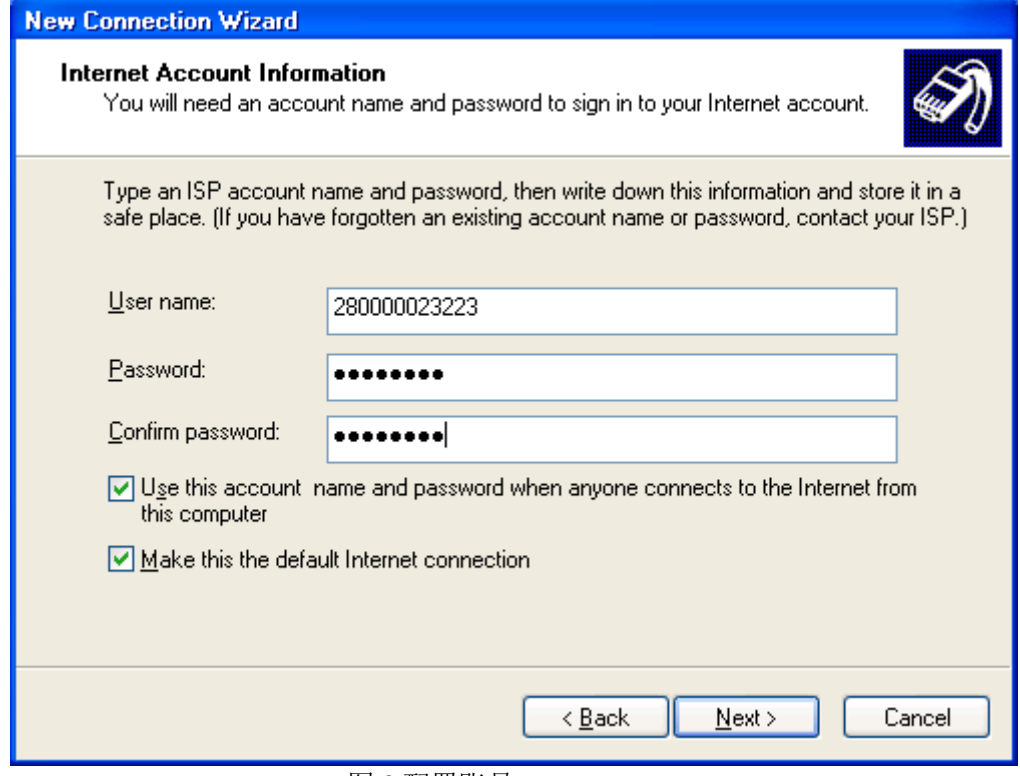

图 9 配置账号

输入账号和密码后点击"Next"按钮, 出现图 10, 然后点击"Finish"按钮。

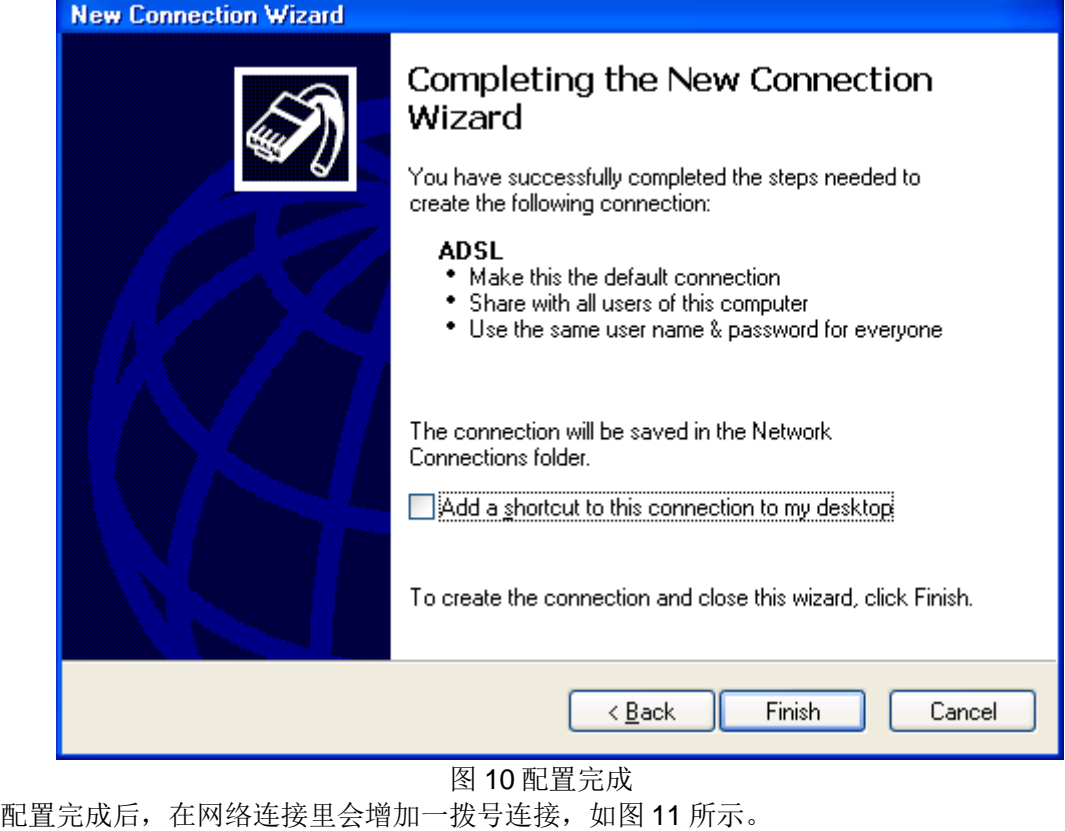

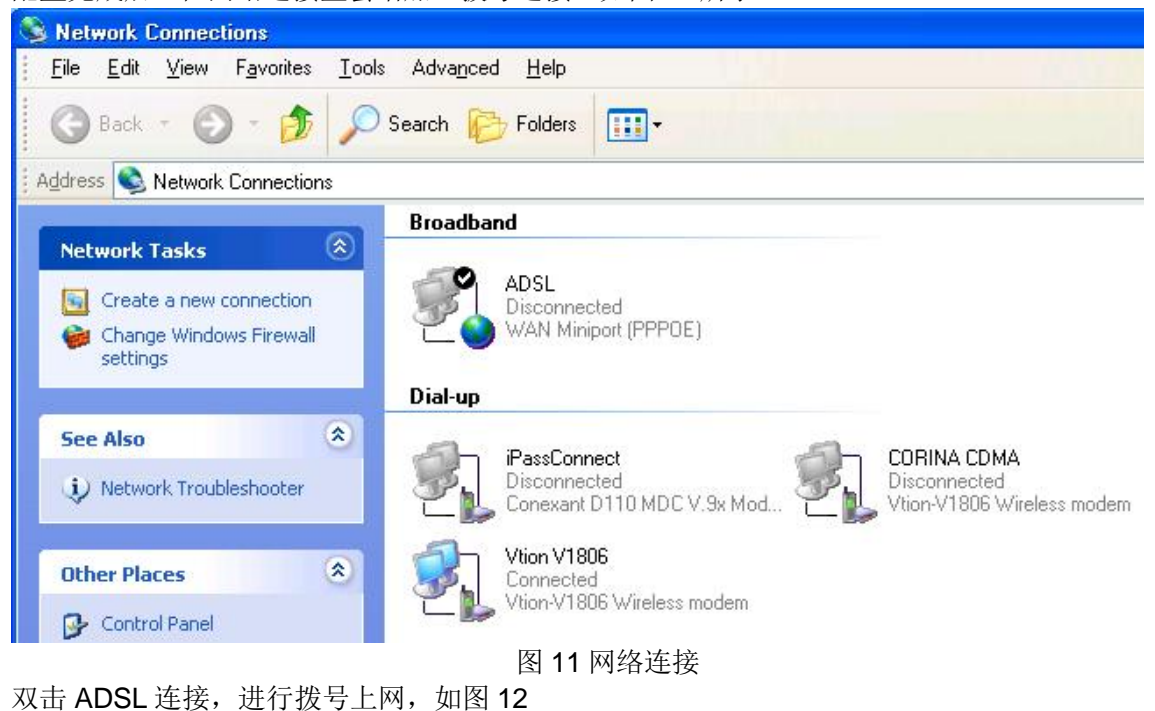

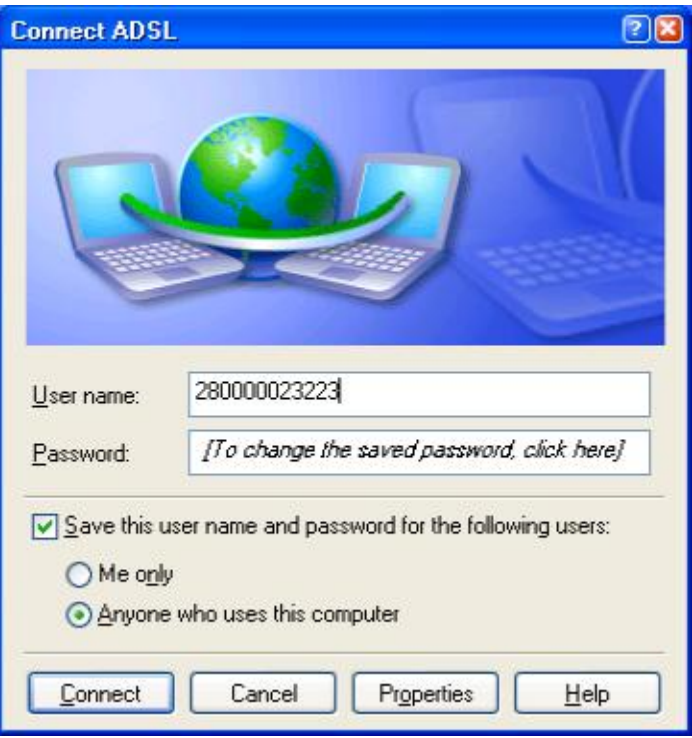

图 12 拨号上网

拨号成功后会在任务栏的右下角添加一连接图标, 双击该图标可以查看到上到公网后或得的 公网 IP (图 13 所示) (这个 IP 地址需要在 S7-200PLC 程序使用), 在这里要注意的是, 我们在申 请 ADSL 账号时, 可以申请为固定公网 IP, 也就是每次拨号上网, 会得到一个相同的公网 IP 地址, 若没有申请为固定 IP, 一般为动态 IP(即每次重新拨号上网后得到的 IP 地址都不一样), 若作为工 程系统来用, 那么每次断线后重拨获得的 IP 地址都不相同, 相应的 PLC 的程序需要程序下载, 这 样很不方便,所以要求是固定公网 IP,但若只是实验目的,动态 IP 也是可以的。

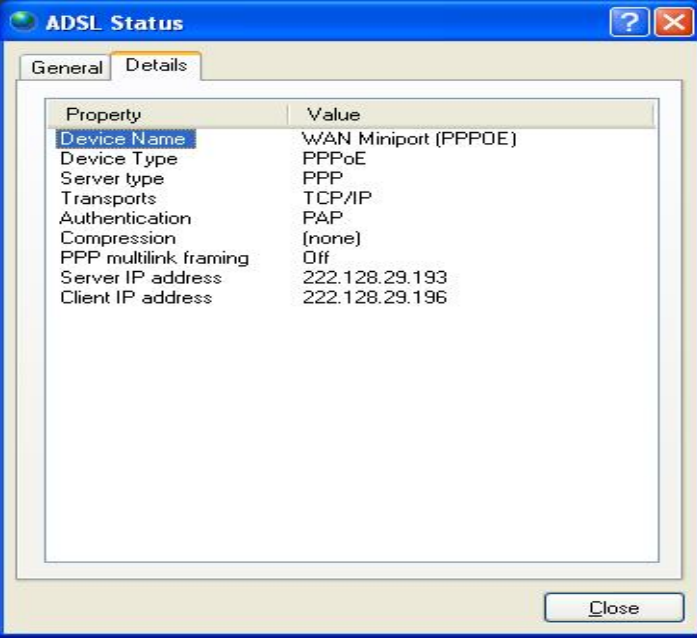

图 13 ADSL 连接状态 上面的步骤就完成了 ADSL 的拨号上网连接。建立了 Internet 的连接。

然后, 再配置 SINAUT Micro SC, 配置步骤如下: 在任务栏选择" Start→SIMATIC→SINAUT MICRO SC→configuration"如图 14 所示

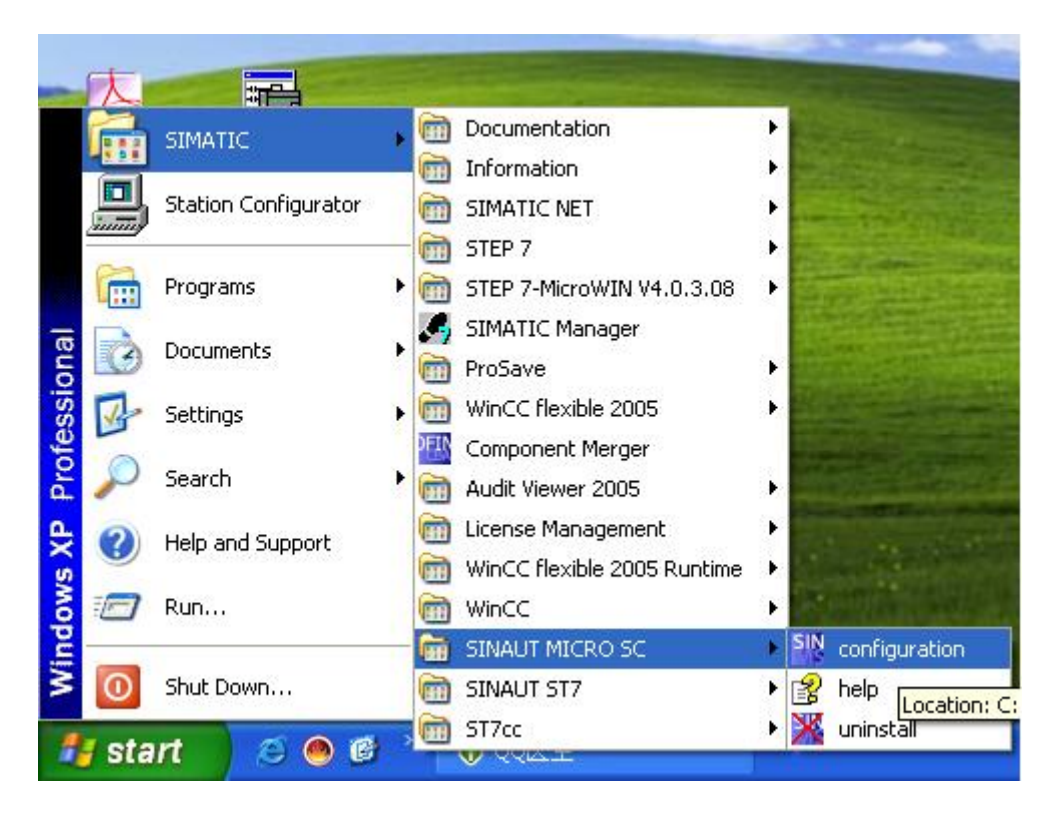

图 14 配置 SINAUT MISRO SC

## 打开 SINAUT MISRO SC 组态界面如图 15 所示

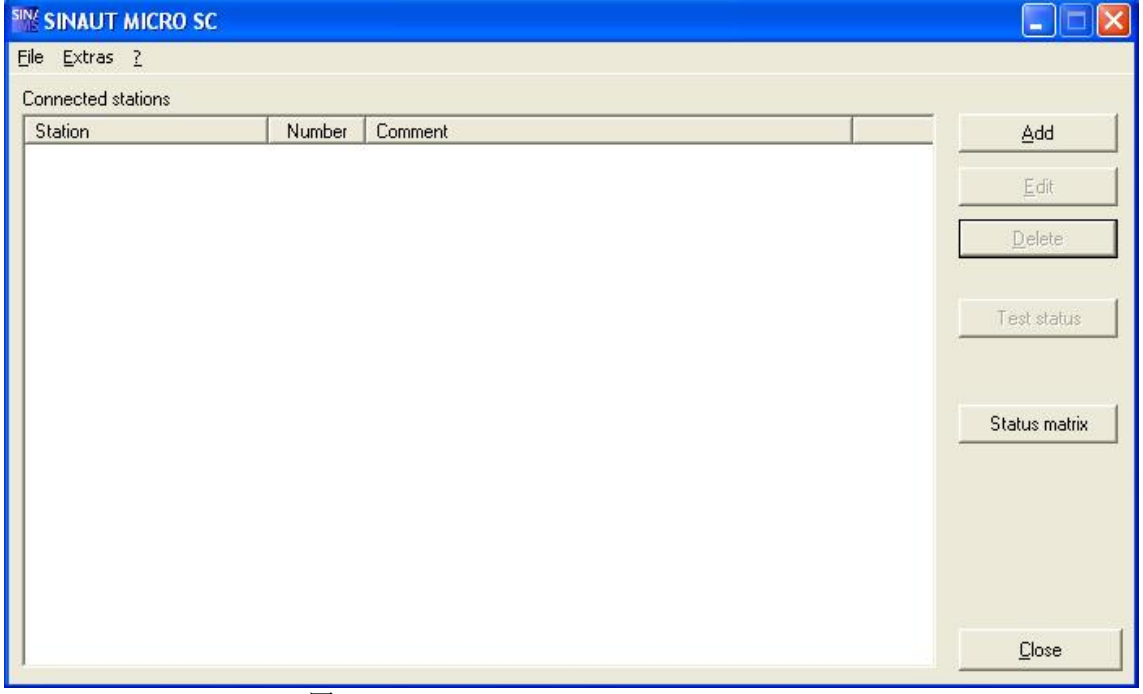

## 图 15 SINAUT MICRO SC

选择菜单" Extras"下的" Setting", 打开图 16 的界面, 设置语言为英语, Server 端口 26862.

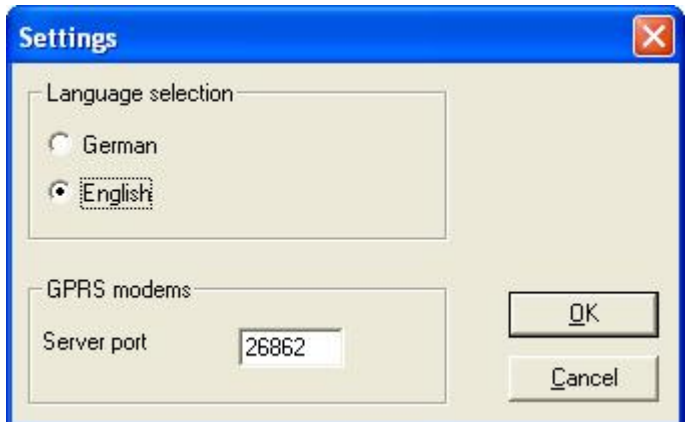

图 16 设置语言和端口号

设置完后, 回到主窗口, 点击" Add"按钮, 添加一个远程站的配置如图 17 所示:

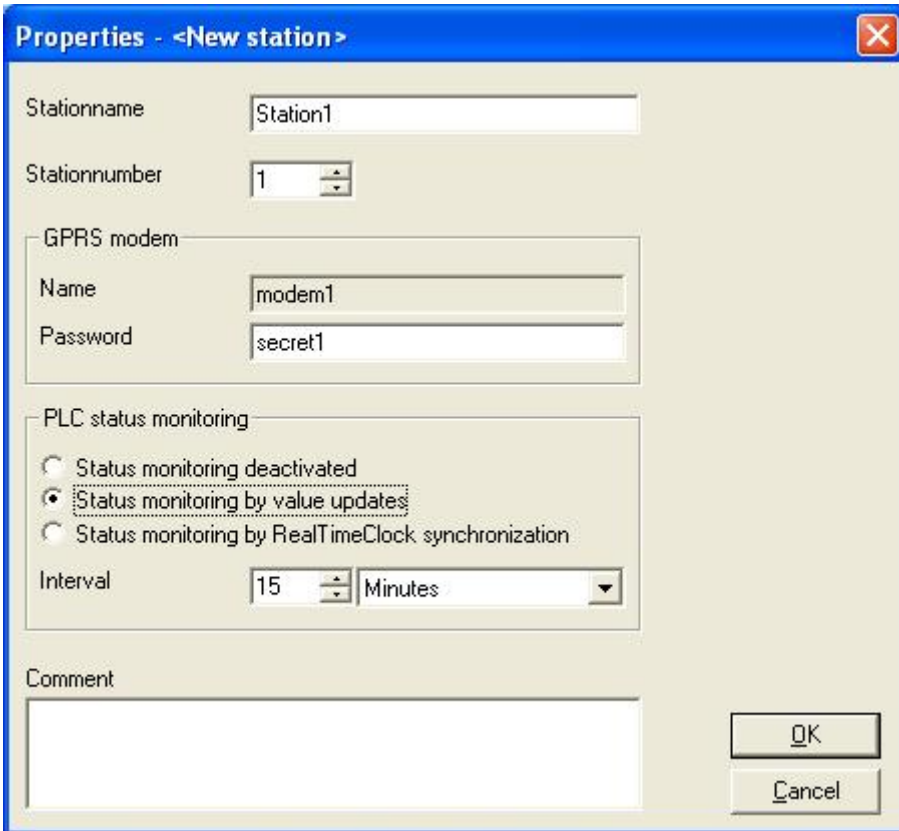

图 17 远程站的配置

配置完成后, 点击"OK"按钮, 再回到主窗口。此时站的状态显示如图 18, 表示此站不在线, 原因是我们没有配置远程站。

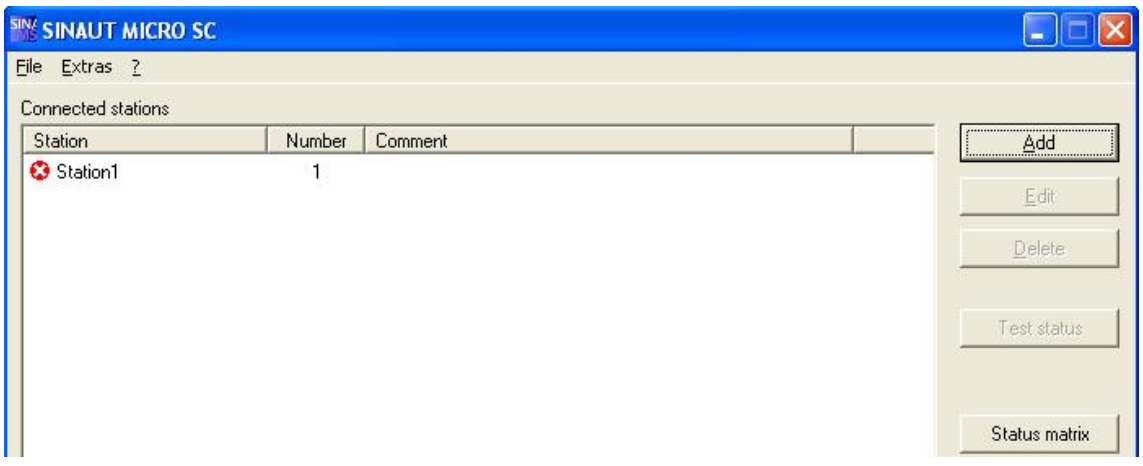

图 18 站 1 的状态

此时, 完成了对 SINAUT MICRO SC 的全部设置。

二、远程站的配置

首先, 介绍一下硬件连接。如下图18 所示完成硬件的连接。

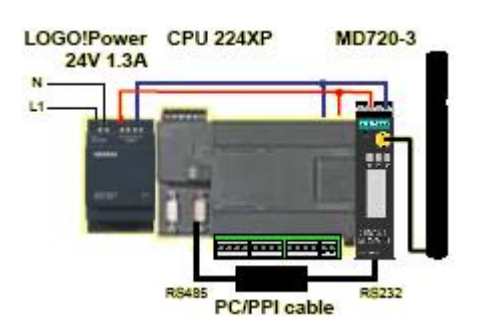

图 18 S7-200PLC 与 MD720-3 连接

注意: 在连接之前一定要在 MD720-3 里插入移动的 SIM 卡(向移动公司确认已开通 GPRS 服 务, 且必须知道此 SIM 卡的 PIN 码), 插入的方法可以参考 MD720-3 的系统手册。PC/PPI 电缆的 拨码开关应设置如图 19 所示:

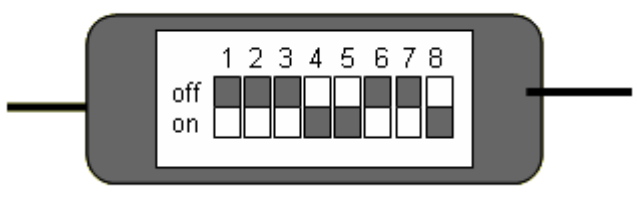

图 19 PC/PPI 电缆的拨码设置

### 其次, 编写 S7-200PLC 的程序

在系统的任务栏里选择" start→SIMATIC→STEP 7-MicroWIN→STEP 7-MicroWIN"如图 20 所示:

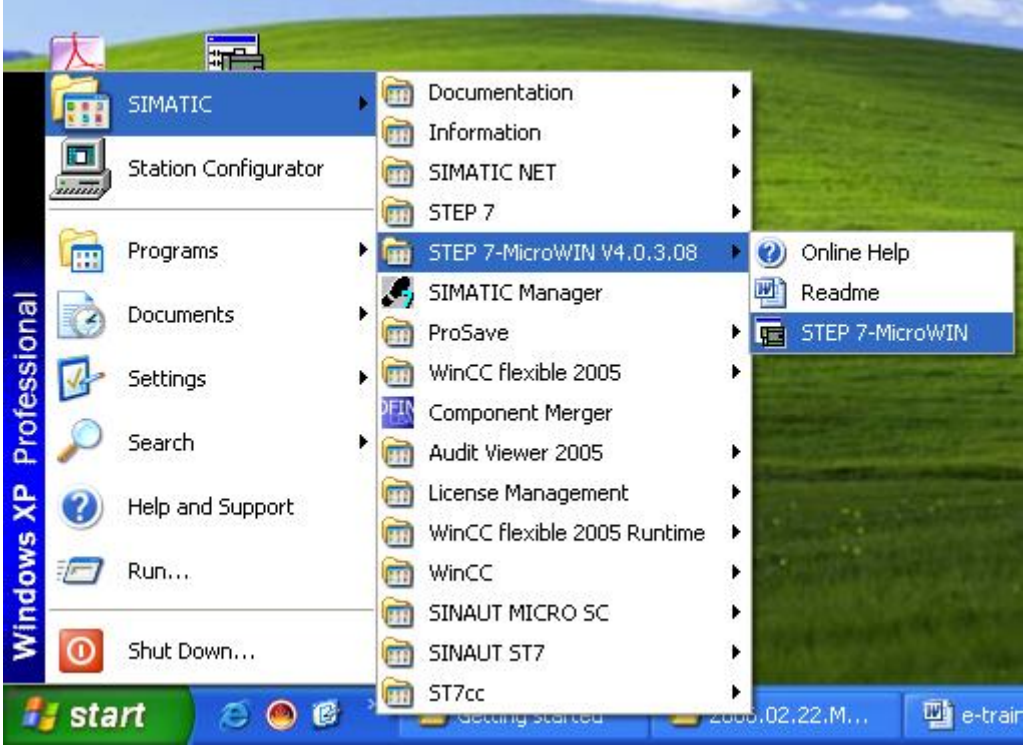

图 20 启动 MicroWIN 编程软件

启动后,需添加 GPRS 通讯的库程序,添加步骤如下: 选择"库"后,点击右键,在弹出的菜单中选择"添加/删除库(R)..."如图 21 所示。

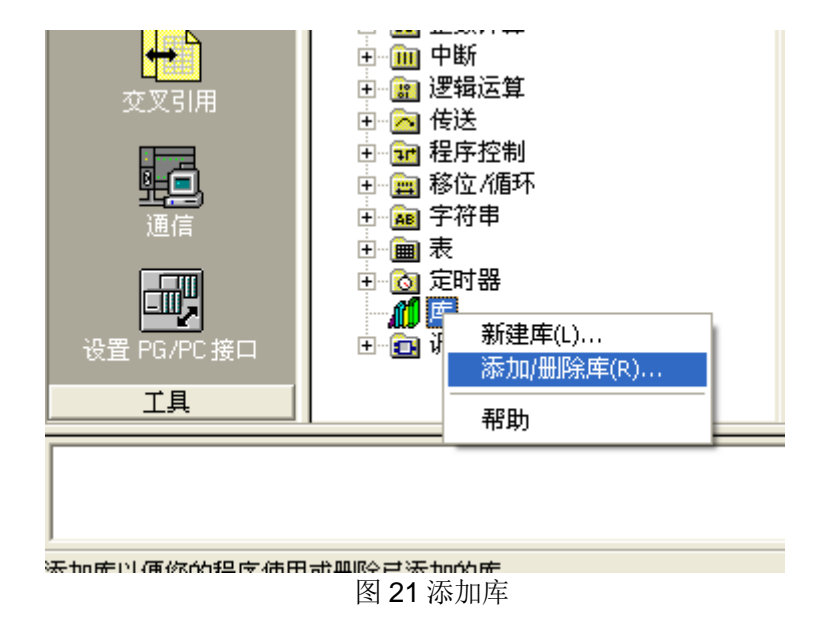

选择后,出现图 22 的窗口,点击"添加按钮"再弹出的"选择要添加库"的窗口选择后缀名 为.mwl 的文件, 对于 GPRS 的通讯的库文件名为" sinautmicrosc.mwl" (在购买 SINAUT MICRO SC 软件的 CD 上找到该文件)。添加后如图 23 所示:

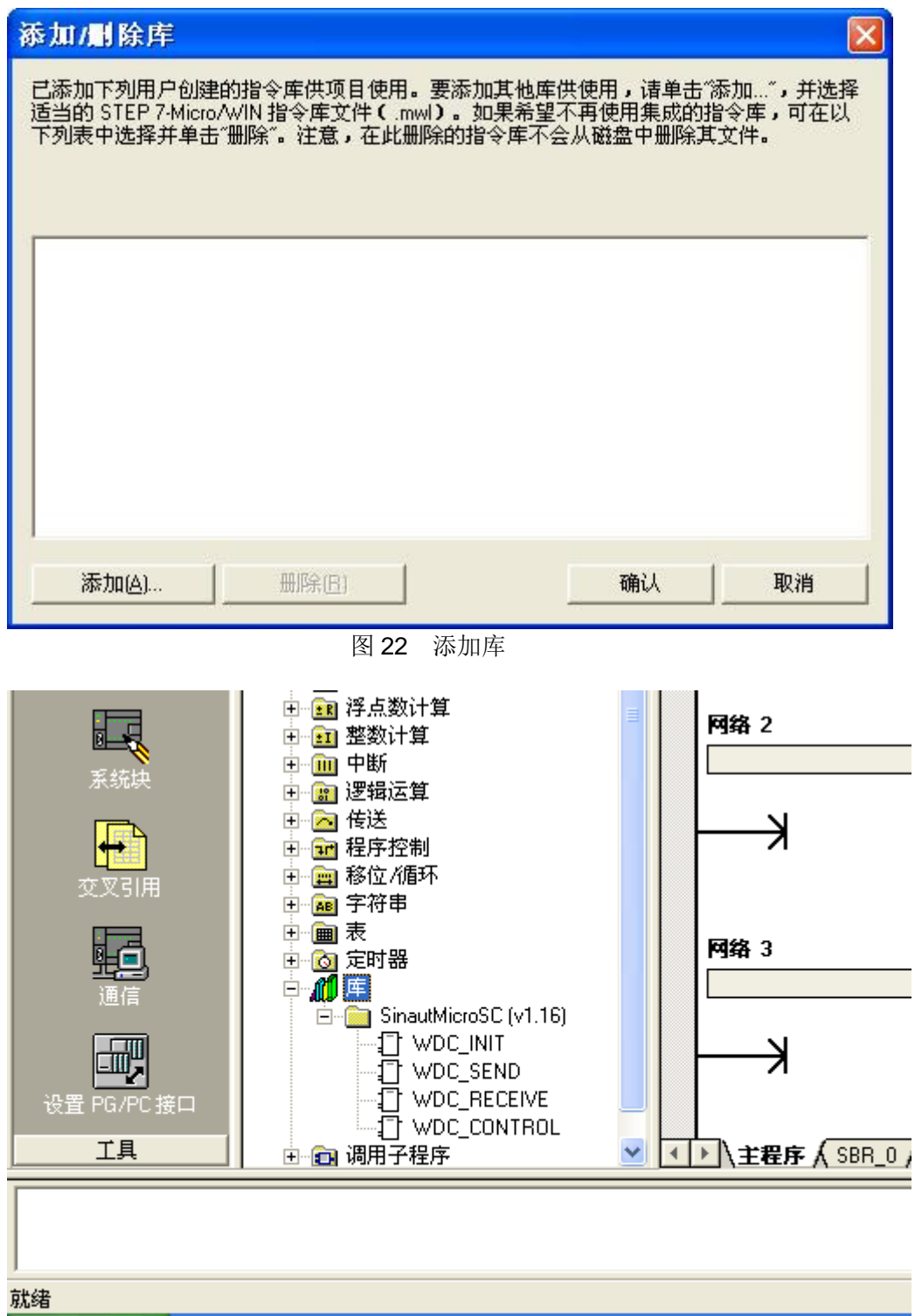

图 23 添加后增加的库程序

注意: 添加库后, 要给这些库函数分配存储区 V, 编程时尽量不要使用该地址区。 编写 GPRS 的通讯程序如下:

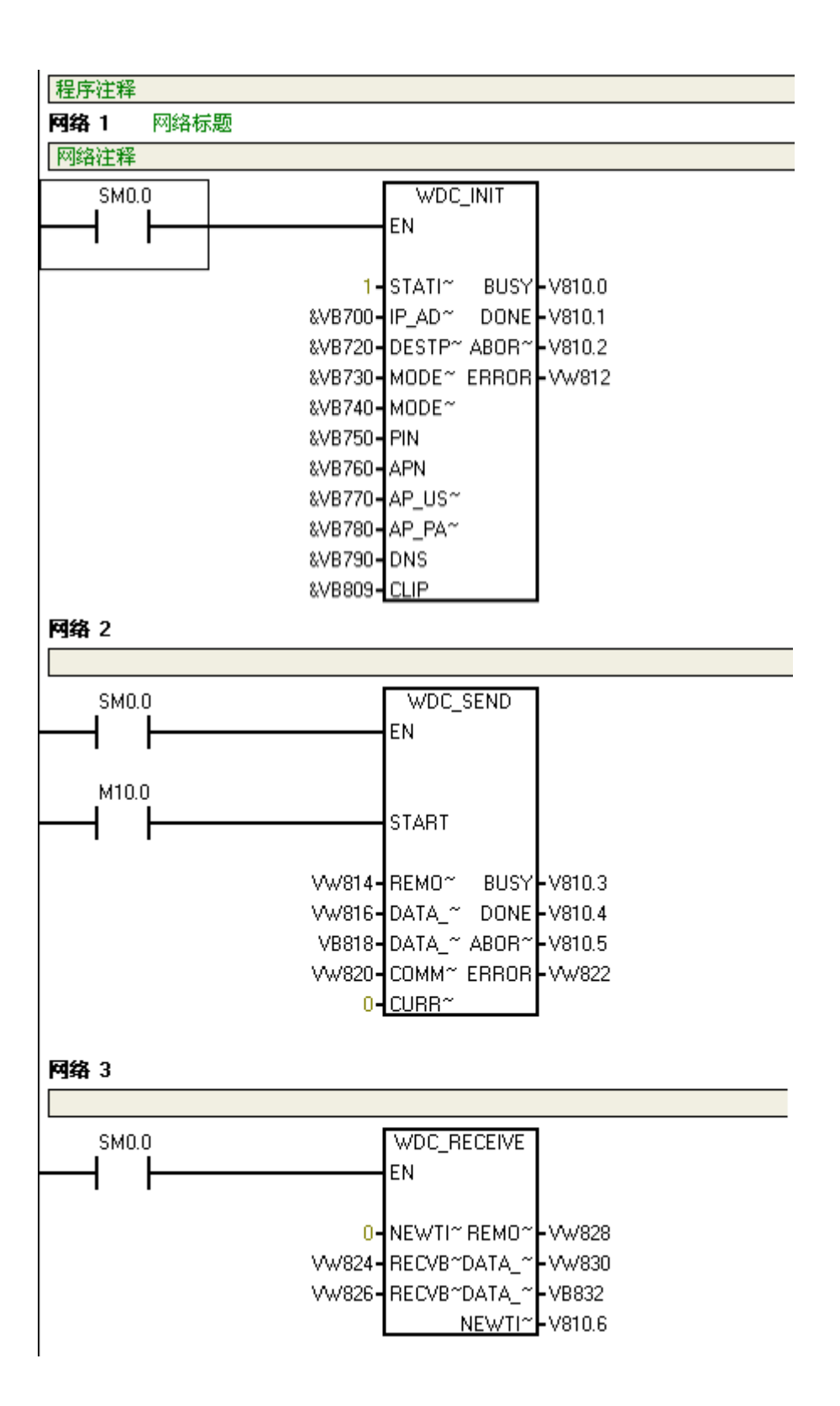

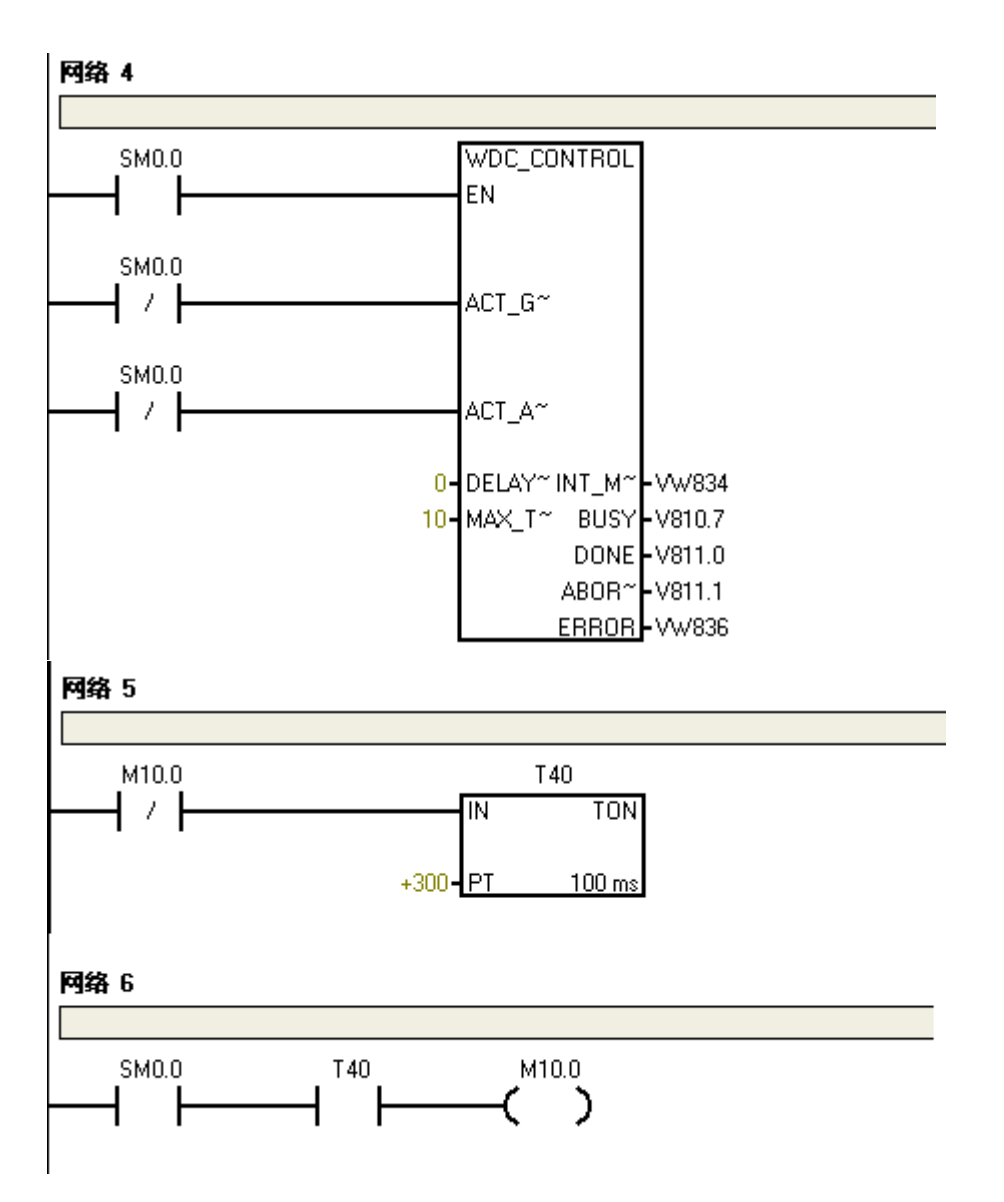

库存储区所使用的地址区为 VB0-VB656, 所以在上面的程序使用的地址区是从 VB700 开始。 对于 GPRS 的通讯 WDC\_INIT、WDC\_SEND、WDC\_RECEIVE 和 WDC\_CONTRO L 这四个功能块必须在主程序中调用, 顺序如上图所示, 且调用的使能条件必须使用 SM0.0 (即每 个扫描周期都调用)。上面程序中往中心站发送数据的周期是30S。WDC\_INIT、WDC\_SEND、 WDC\_RECEIVE 和 WDC\_CONTROL 中的输入参数的含义在下表中可查询到。

WDC\_INIT 参数

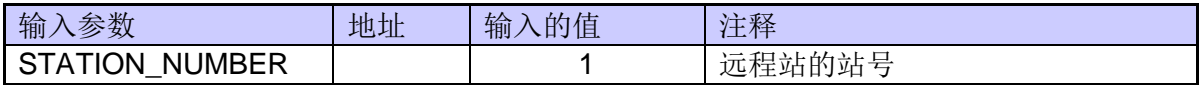

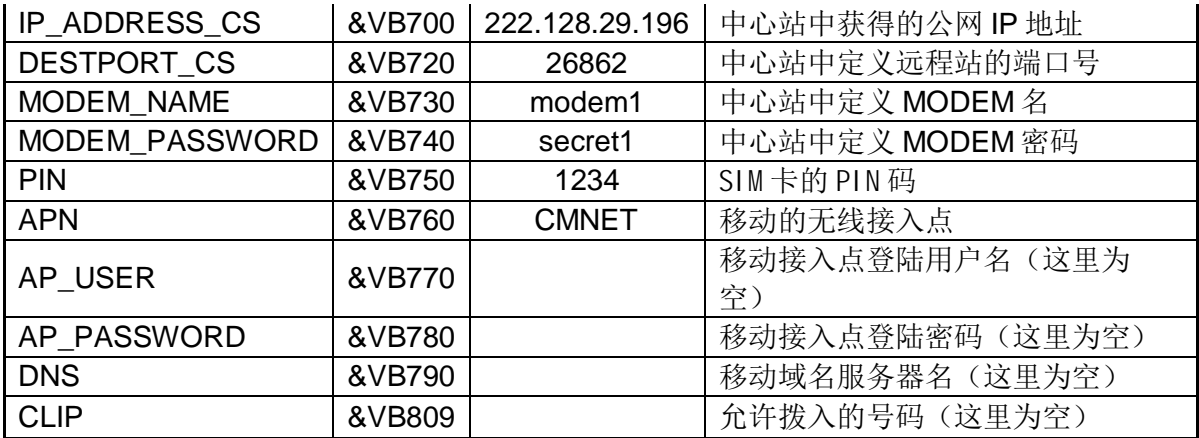

## WDC\_SEND 参数

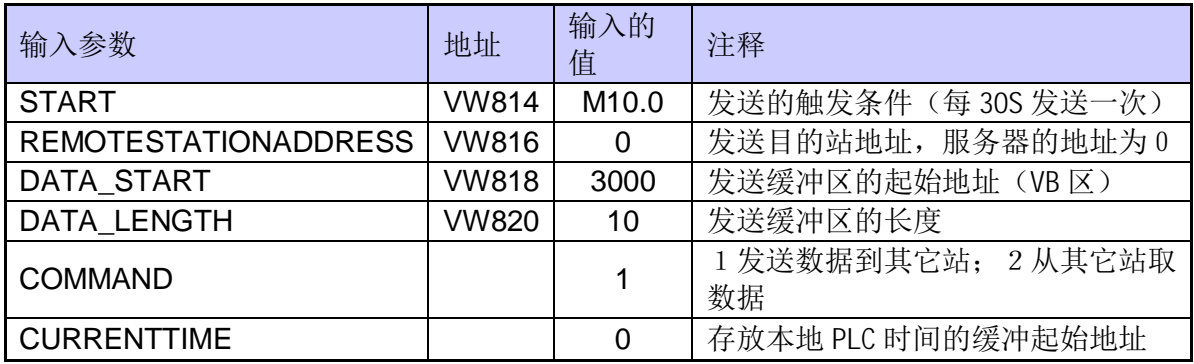

# WDC\_RECEIVE 参数

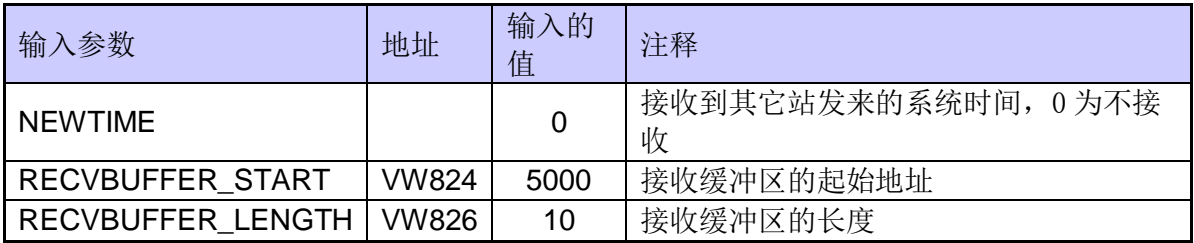

## WDC\_CONTROL 参数

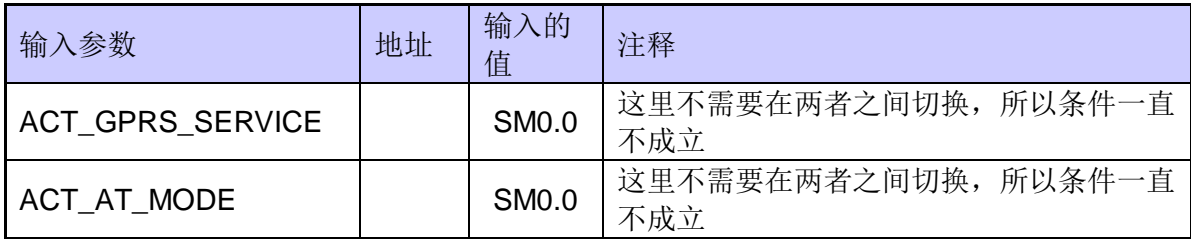

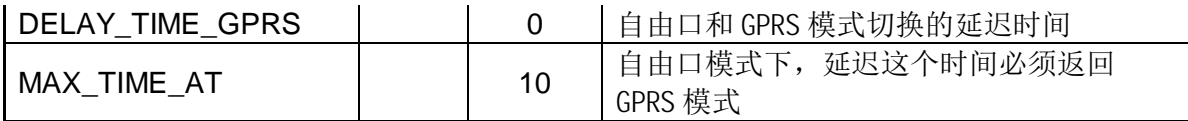

编写完上面的程序后, 下载到 S7-200 的 PLC 中, 重新启动 PLC, 此时 S7-200 中的程序会 对 MD720-3 的 Modem 进行初始化, 在 MD720-3 上的灯会出现如下的状态

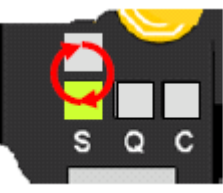

验证传输到 Modem 的 SIM 卡参数

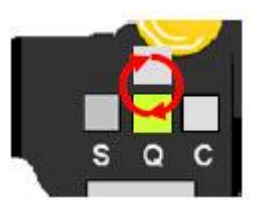

Modem 建立与 GSM 网络的连接

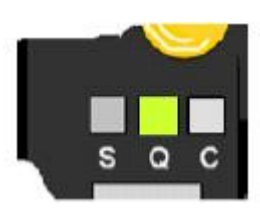

Modem 成功建立与 GSM 网络的连接

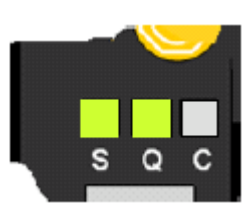

Modem 成功建立与 GPRS 的连接

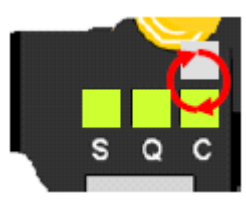

与 SINAUT MICRO SC SERVER 建立连接

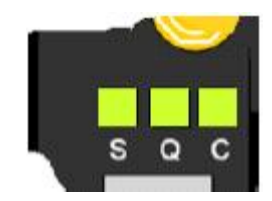

### Modem 成功登陆到 SERVER 上

此时,我们可以从 SINAUT MICRO SC SERVER 的组态上监控到 1 号远程站已经在线, 如 图 24 所示:

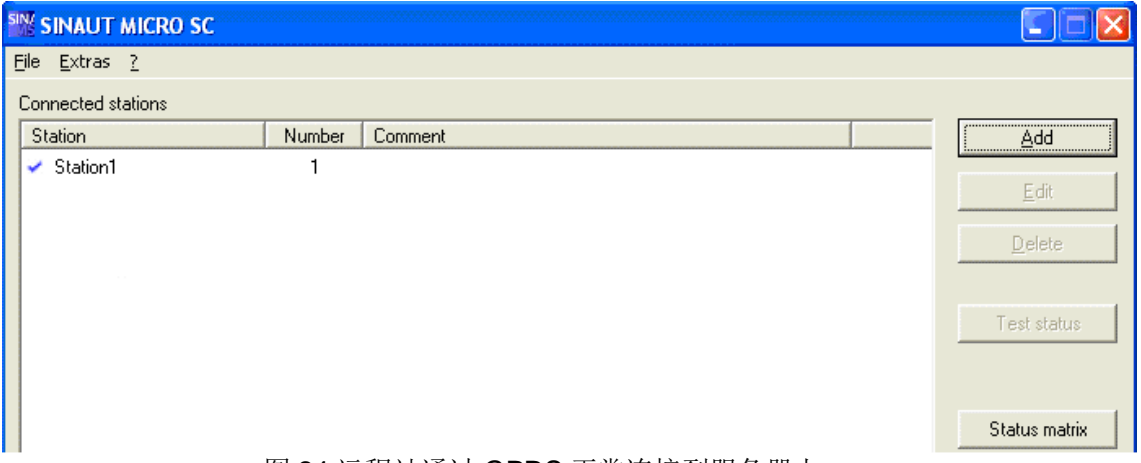

图 24 远程站通过 GPRS 正常连接到服务器上

上面的介绍就完成了所有远程站的配置步骤。

三、在Wincc 里显示要读取远程站的数据。

下面的内容介绍如何在 Wincc 里显示过程数据。 在中心站的计算机里先打开 Wincc, 选择操作系统任务栏" start→SIMATIC→Wincc →Wincc 6.0 ASIA"如图 25 所示:

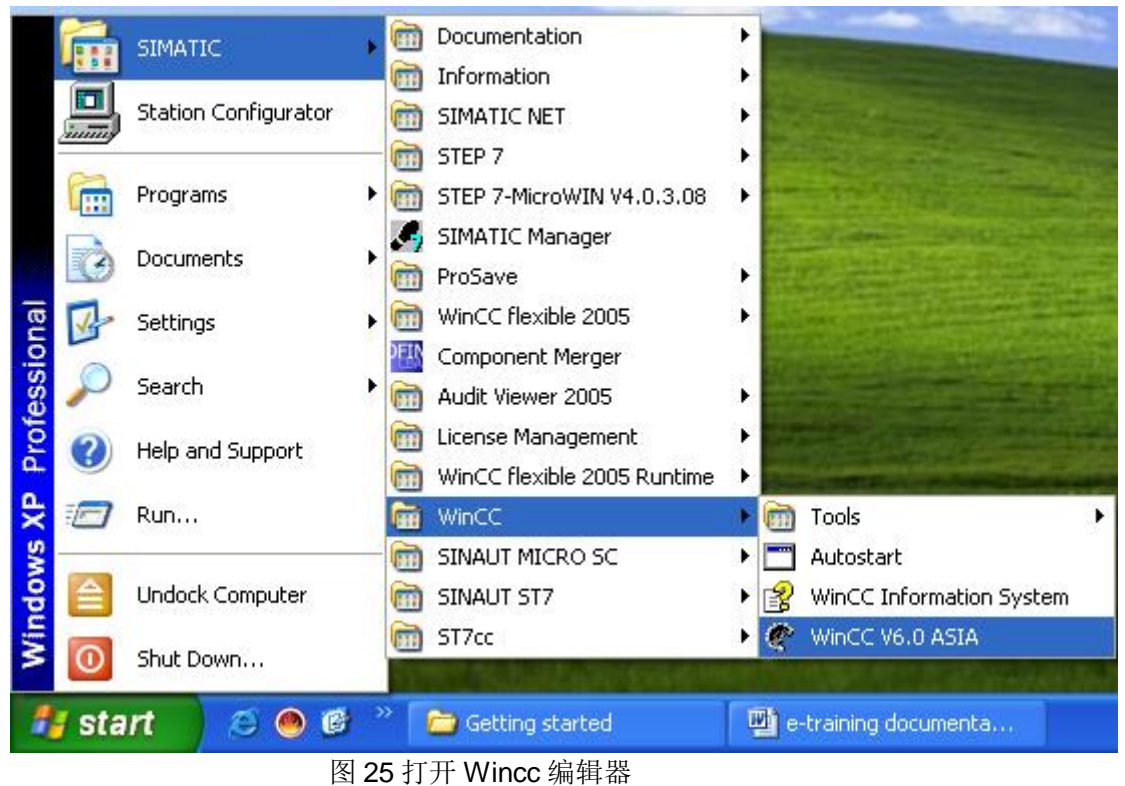

打开编辑器后, 在" Tag Management" 下添加 OPC 的驱动, 如图 26 所示:

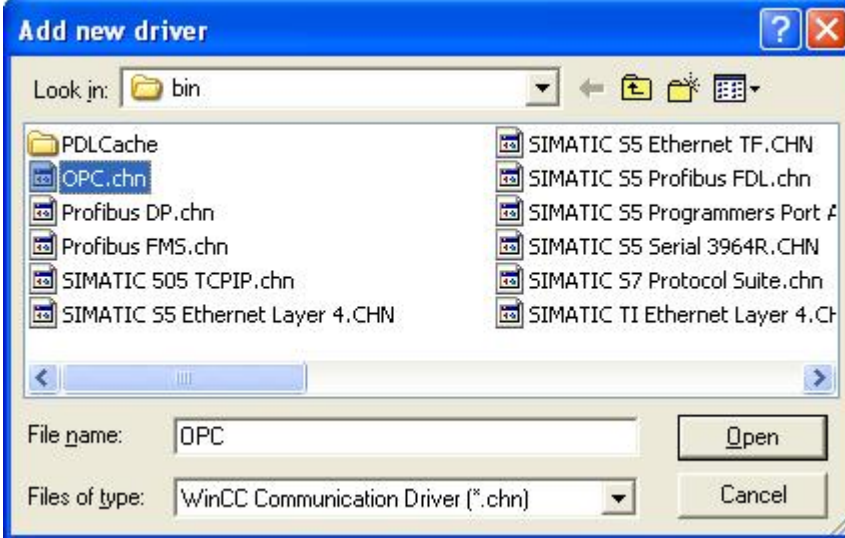

图 26 添加 OPC 驱动

添加 OPC 驱动后, 选择" OPC→OPC Groups"点击右键, 在弹出的菜单选择" System Parameter"如下图 27 所示:

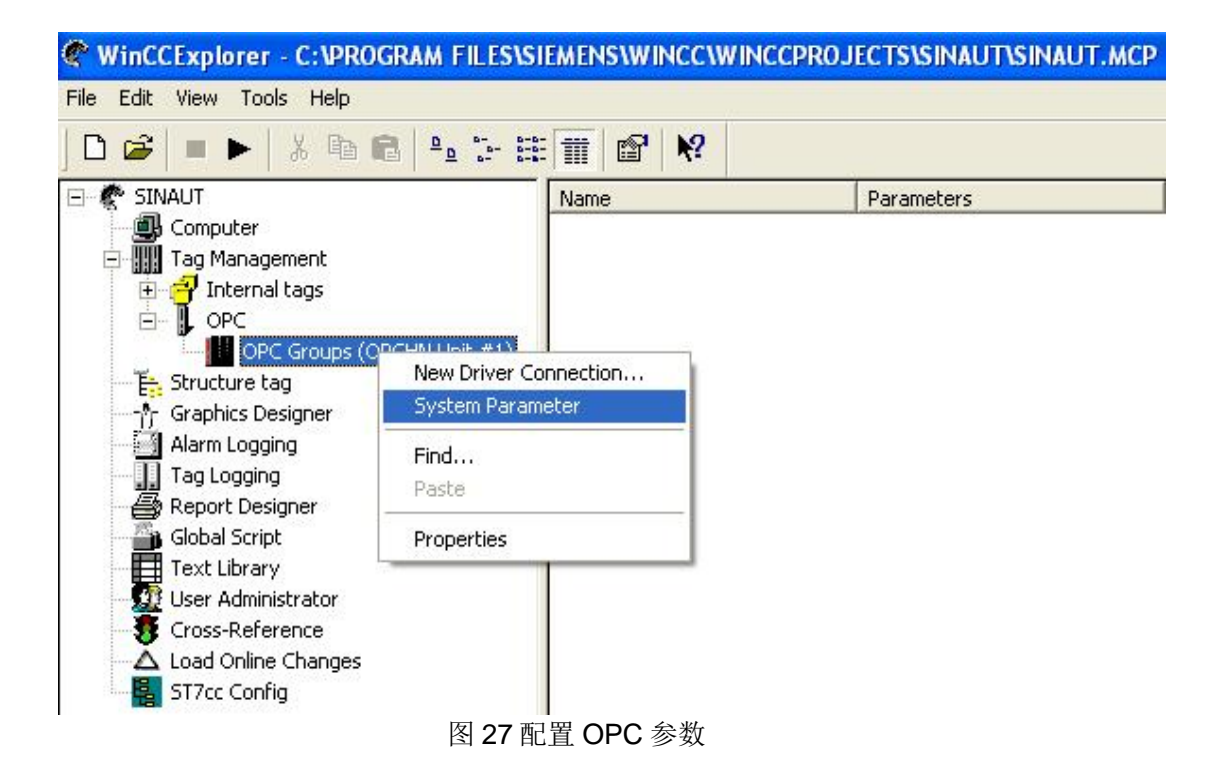

选择后, 弹出图 28 的窗口, 在弹出的窗口里选择要连接本机的 OPC Server, 对于 SINAUT MICRO SC 来说, 我们必须选择" M2MOPC.OPC.1"这个 OPC 服务器, 如图 28 所示:

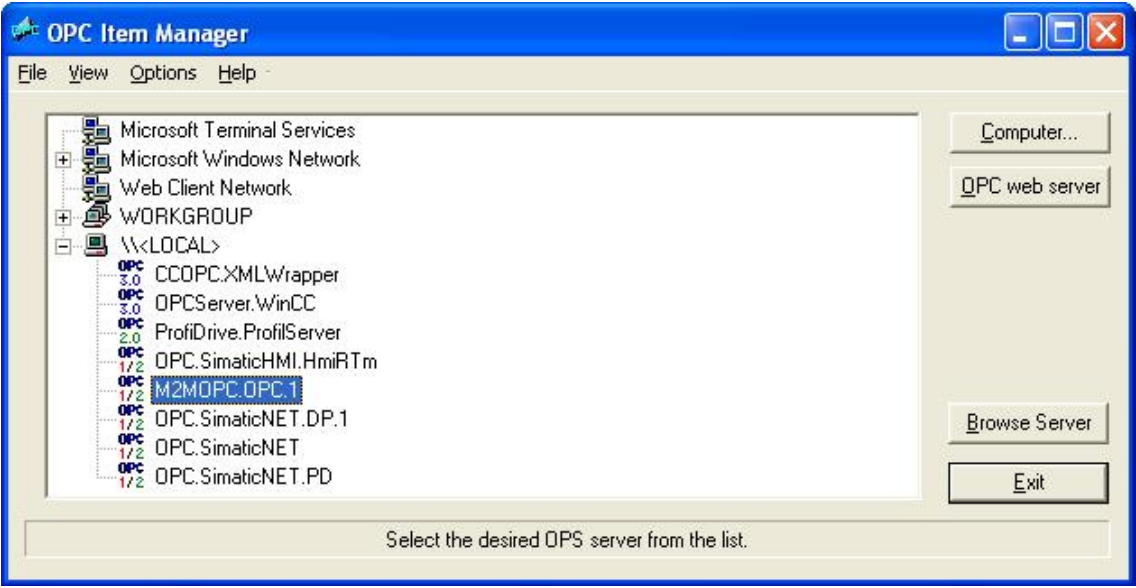

图 28 SINAUT MICRO SC OPC 服务器

选择完后, 点击" Browse Server"浏览该服务器。在出现的图 29 中点击" Next"按钮

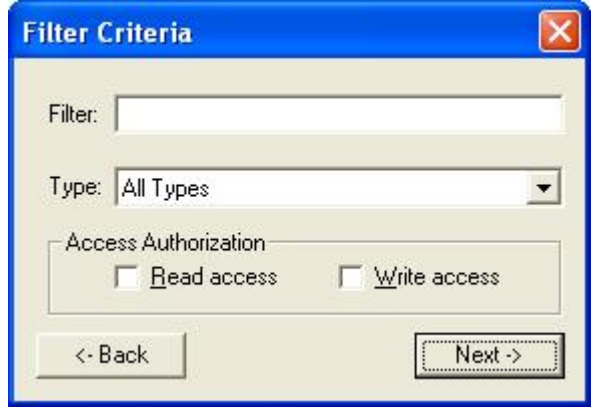

图 29 过滤条件

点击"Next"按钮后, 出现 OPC Item 的配置窗口, 如图 30 所示:

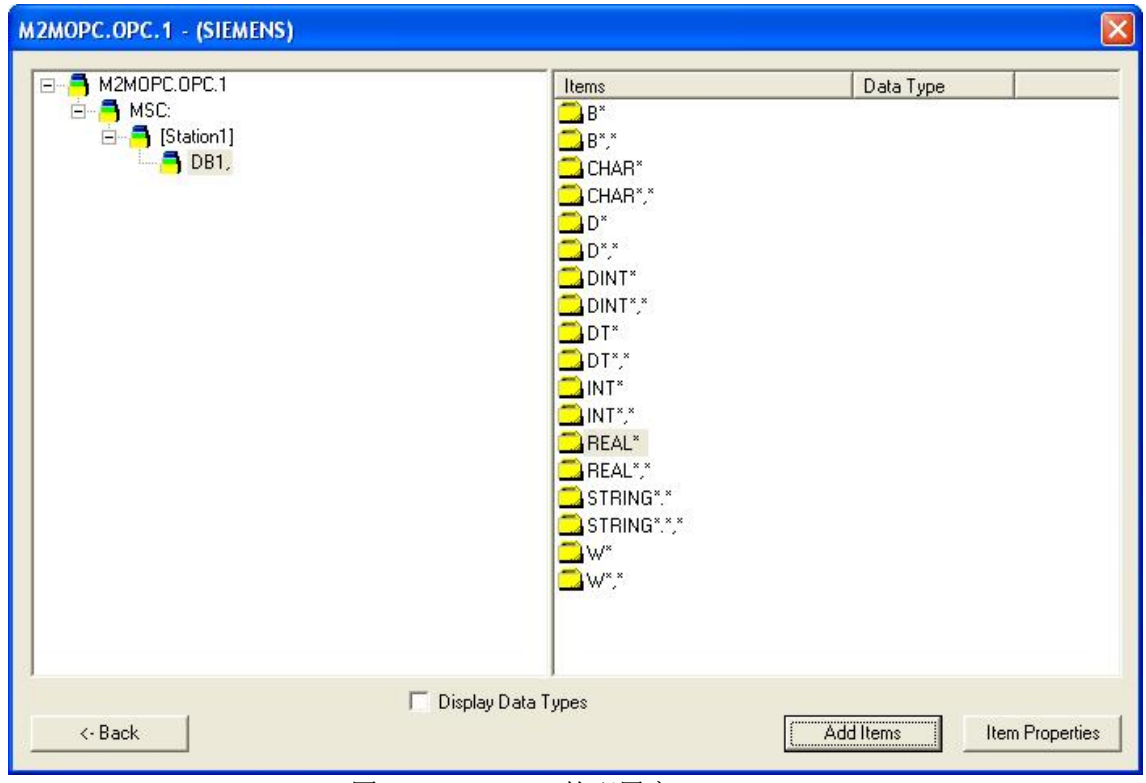

图 30 OPC Item 的配置窗口

在该窗口里,配置我们需要读取的变量如图 31:

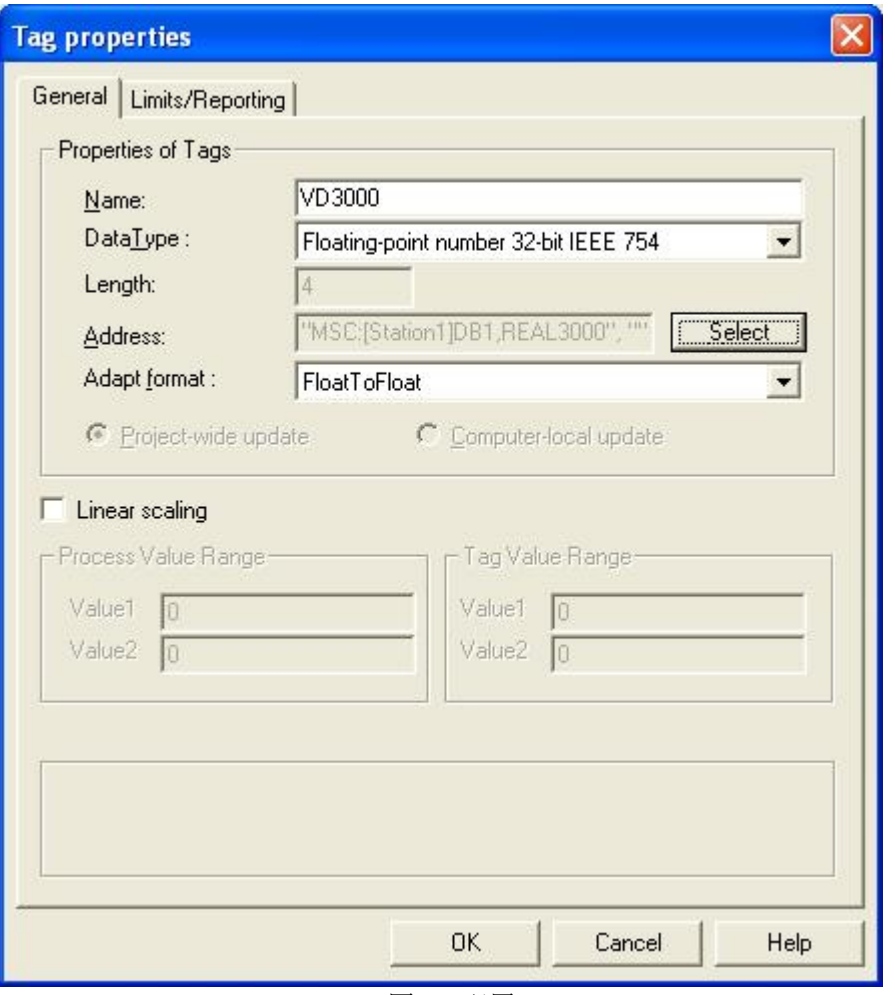

图 31 配置 TAG

读取变量 VD3000 的浮点数的配置, 对于其他类型变量的读取可参考 SINAUT MICRO SC 系统手 册, 在这里我们不在做更多的介绍, 配置后, 就会生产一个 TAG, 接下来, 就可以在 Wincc 的画 面编辑器里就引用此 TAG 来显示 VD3000 的过程变量(注意: 这里我们显示 VD3000 的变量是由 于在远程站的程序里 WDC\_SEND 的发送缓冲区的地址是 3000。)